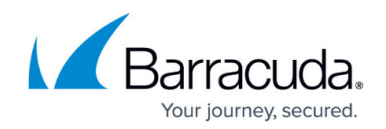

# **Step 1 - Install Yosemite Server Backup**

#### <https://campus.barracuda.com/doc/43222539/>

Each machine in your backup domain must have Yosemite Server Backup installed. Designate one machine as the master server for the backup domain. Download the self-extracting Installer archive and install Yosemite Server Backup on the master server. Copy the installer to each client machine that belongs to the backup domain and install Yosemite Server Backup.

### **Download Yosemite Server Backup Installer**

Begin the installation process by downloading Yosemite Server Backup Installer to the machine that you have chosen as the master server for your backup domain, After installing Yosemite Server Backup on the master server, copy the installer and install Yosemite Server Backup on each client machine.

- 1. Open a web browser.
- 2. Navigate to [http://www.barracuda.com/products/yosemiteserverbackup.](https://www.barracuda.com/products/yosemiteserverbackup)
- 3. Complete the form for the **60 Day Yosemite Server Backup Trial**.
- 4. Click **Next** to complete all of the pages, then click **Submit**.
- 5. Check your email for a message from Barracuda. Copy the **Evaluation Key** from the email to the clipboard.
- 6. Follow the link in the email to the download site.
- 7. On the **Yosemite Server Backup Download** selection page, scroll down and click the link corresponding to the operating system of the domain master server:
	- Windows-only domain: Yosemite Server Backup 10.4 Windows
	- Linux-only domain: Yosemite Server Backup 10.4 Linux
	- $\circ$  Mixed Windows and Linux domain with a Windows master server: Yosemite Server Backup 10.4 – All Platforms – Windows Installer
	- Mixed Windows and Linux domain with a Linux master server: Yosemite Server Backup 10.4 – All Platforms – Linux Installer

Continue to the installation procedure for the machine to which you downloaded the installer.

If you are installing Yosemite Server Backup on more than one client machine, first copy the Installer from the master server to a shared drive on a file server. You can then copy the Installer program to the desktop of each client machine on which you want to install Yosemite Server Backup.

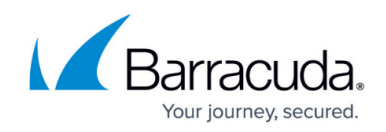

### **Install Yosemite Server Backup on Windows machines**

You can view a short video on how to install Yosemite Server Backup on a Windows machine that you designate either as the backup domain master server or as a client machine:

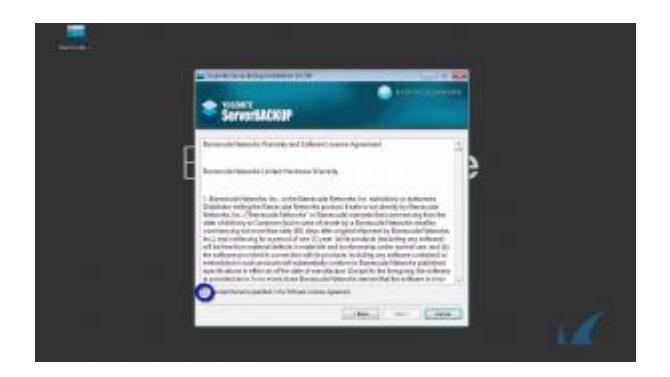

If you selected one of the Windows install options from the **Yosemite Server Backup Download** selection page in the **Download Yosemite Server Backup** procedure described above, perform the following steps to complete the installation process on Windows machines. You must have Administrator access to install Yosemite Server Backup.

- 1. When the download is complete, double-click the icon for the Yosemite Server Backup selfextracting archive to launch the installer.
- 2. When the Yosemite Server Backup is finished extracting the Installer, in the **Security Warning** dialog box, click **Run**.
- 3. In the **Yosemite Server Backup** dialog box, select the language that you want from the dropdown menu and click **OK**,
- 4. In the Yosemite **Server Backup Installation 10.03.00** dialog box, select **I accept the terms specified in the Software License Agreement** and click **Next**.
- 5. Choose one of the following install options:
	- o If this is the first machine on which you are installing Yosemite Server Backup, select **Make this Machine the Master Server** and click **Next** to begin the installation.
	- If this is any other machine on your network, select **Make This Machine a Client of a Master Server** and click **Next** to begin installation.
- 6. Click **Finish**. This launches Yosemite Server Backup interface.
- 7. In the **Licenses** dialog box, paste the Evaluation key from the clipboard and click **OK**.

## **Install Yosemite Server Backup on Linux machines**

You can view a short video on how to install Yosemite Server Backup on a Linux machine that you designate either as the backup domain master server or as a client machine:

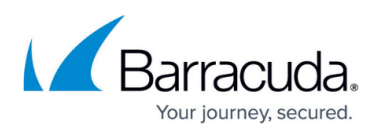

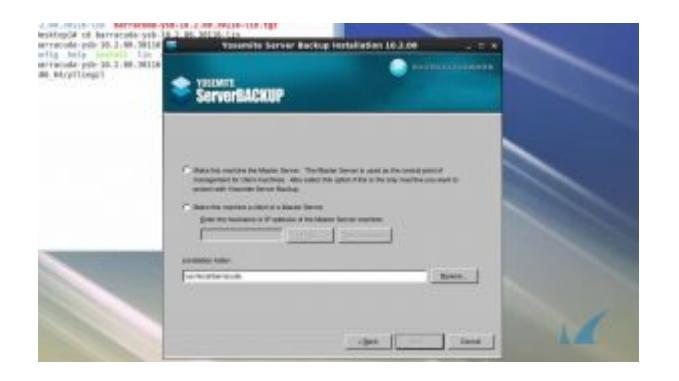

If you selected one of the Linux install options from the **Yosemite Server Backup Download** selection page in the **Download Yosemite Server Backup** procedure described above, perform the following steps to complete the installation process on Linux machines. You must install Yosemite Server Backup as the root user.

- 1. In the download dialog box. select **Save File** and click **OK**.
- 2. When the archive download completes, extract it to a desired location.
- 3. Open the extracted folder and choose one of the following installation options:
	- Double-click **Install** and click **Run**.
	- Right-click **Install** and select **Open in Terminal**.
		- 1. Log in as root user or, if you are already logged in as a standard user, sudo in to root user.
		- 2. From the command prompt, change directory to the extracted directory.
		- 3. List the files in the directory.
		- 4. At the command prompt, type ./install.
- 4. In the **Yosemite Server Backup** dialog box, choose a language from the **Select a language** list and click **OK**.
- 5. In the **Yosemite Server Backup Installation 10.03.00** dialog box, select **I accept the terms specified in the Software License Agreement** and click **Next**.
- 6. Select one of the following options:
	- If this machine is going to be the master server for your backup domain, select **Make This Machine a New Master Server**.
	- If this machine is going to be a client of an existing master server, select **Make This Machine a Client of a Master Server**.
- 7. Enter the hostname or IP address of the master server machine to which you want the client to connect,
- 8. Click **Test Connection** to confirm the connection was established.
- 9. Click **OK**, then click **Next** to initiate installation.
- 10. Once the installation is completed, click **Finish**.

#### **Install Yosemite Server Backup on Linux machines using the Command Line Interface (without a GUI)**

- 1. Download the Linux install package, as described above.
- 2. Navigate to the download location in a terminal.
- 3. Create an extraction directory: mkdir ysb, and change to that directory: cd ysb.
- 4. Extract the YSB install package: tar -pxzf ../barracuda-ysb-xx.xx.xxxxx.

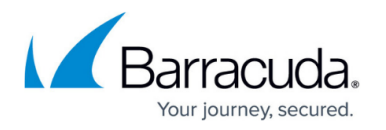

- 5. Run the installer with sudo ./install. Note that you can omit the sudo if you are already running as the superuser.
- 6. Follow the prompts as they appear:
	- 1. Select your preferred language.
	- 2. Agree to the license agreement.
	- 3. Select the location for your Yosemite Server Backup installation.
	- 4. Select one of the following options:
		- 1. **Create a new storage management domain** Installation is complete.
		- 2. **Connect to existing storage management domain** You are prompted to enter the hostname or IP address of the domain server you want to join. Press **F10** to finish installation.

## Yosemite Server Backup

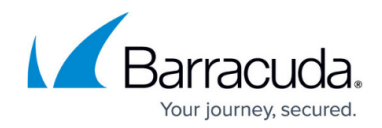

© Barracuda Networks Inc., 2021 The information contained within this document is confidential and proprietary to Barracuda Networks Inc. No portion of this document may be copied, distributed, publicized or used for other than internal documentary purposes without the written consent of an official representative of Barracuda Networks Inc. All specifications are subject to change without notice. Barracuda Networks Inc. assumes no responsibility for any inaccuracies in this document. Barracuda Networks Inc. reserves the right to change, modify, transfer, or otherwise revise this publication without notice.